# **OBDMATE OM123** User's Manual

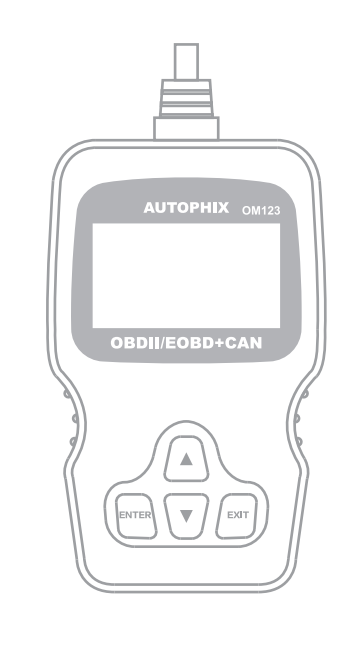

## Table of Contents

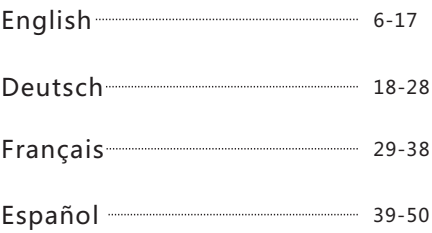

## **EN**

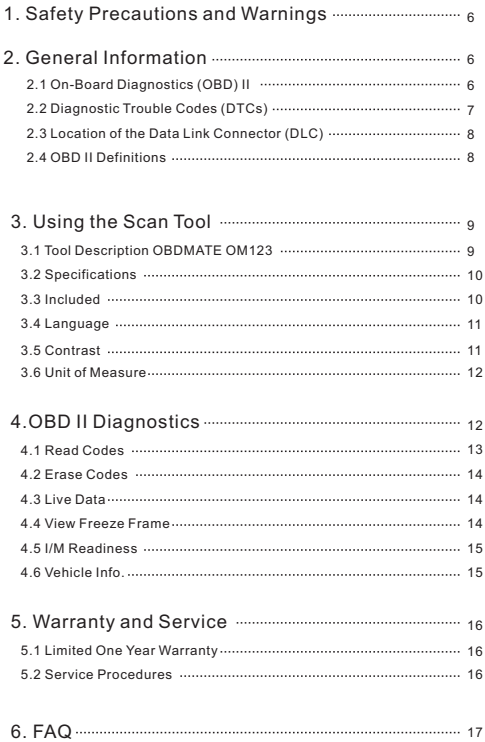

## **DE**

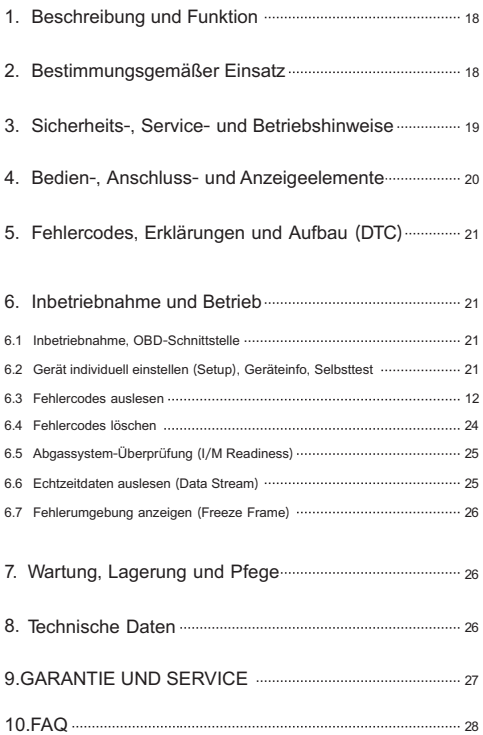

## **FR**

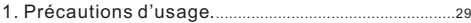

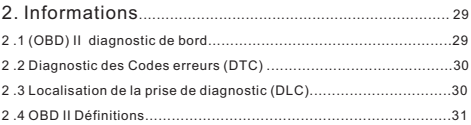

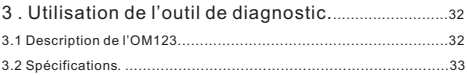

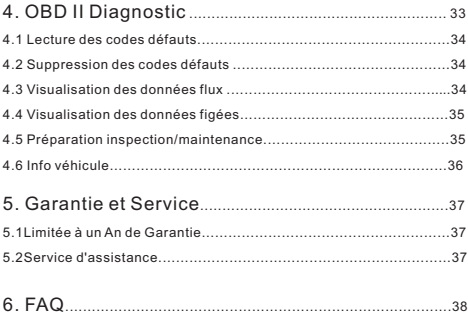

## **ES**

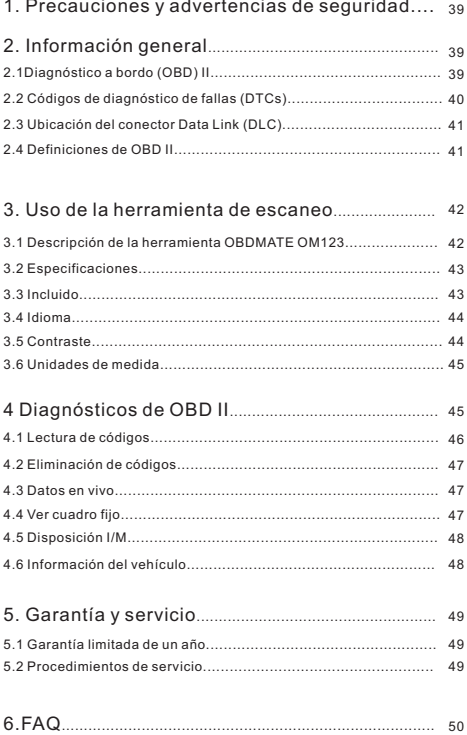

## **1**. **Safety Precautions and Warnings**

**To prevent personal injury or damage to vehicles and**/**or the scan tool**, **read this instruction manual first and observe the following safety precautions at a minimum whenever working on a vehicle**:

- Always perform automotive testing in a safe environment
- Do not attempt to operate or observe the tool while driving a vehicle. Operating or observing the tool will cause driver distraction and could cause a fatal accident.
- Wear safety eye protection that meets ANSI standards.
- Operate the vehicle in a well ventilated work area: Exhaust gases are Poisonous.
- Put the transmission in PARK (for automatic transmission) or NEUTRAL (for manual transmission) and make sure the parking brake is engaged.
- Keep the scan tool dry, clean, free from oil/water or grease. Use a mild detergent on a clean cloth to clean the outside of the scan tool, when Necessary.

### **2. General Information**

#### **2.1 On-Board Diagnostics (OBD) II**

The first generation of On-Board Diagnostics (called OBD I) was developed by the CaliforniaAir Resources Board (CARB) and implemented in 1988 to monitor some of the emission control components on vehicles. As technology evolved and the desire to improve the On-Board Diagnostic system increased, a new generation of On-Board Diagnostic system was developed. This second generation of On-Board Diagnostic regulations is called "OBD II".

The OBD II system is designed to monitor emission control systems and key engine components by performing either continuous or periodic tests of specific components and vehicle conditions. When a problem is detected, the OBD II

system turns on a warning lamp (MIL) on the vehicle instrument panel to alert the driver typically by the phrase "Check Engine" or "Service Engine Soon". The system will also store important information about the detected malfunction so that a technician can accurately find and fix the problem. Here below follow three pieces of such valuable Information:

- 1) Whether the Malfunction Indicator Light (MIL) is commanded "on" or "Off";
- 2) Which, if any, Diagnostic Trouble Codes (DTCs) are stored;
- 3) Readiness Monitor status.

#### 2.2 Diagnostic Trouble Codes (DTCs)

OBD II Diagnostic Trouble Codes are codes that are stored by the on-board computer diagnostic system in response to a problem found in the vehicle. These codes identify a particular problem area and are intended to provide you with a quide as to where a fault might be occurring within a vehicle. OBD II Diagnostic Trouble Codes consist of a five-digit alphanumeric code. The first character, a letter, identifies which control system sets the code. The other four characters, all numbers, provide additional information on where the DTC originated and the operating conditions that caused it to be set. Below is an example to illustrate the structure of the digits:

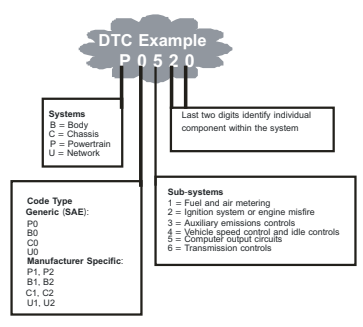

**Figure 1**-**2**: **Explanation of a diagnostic trouble code**.

#### **2.3 Location of the Data Link Connector (DLC)**

The DLC (Data Link Connector or Diagnostic Link Connector) is the standardized 16-cavity connector where diagnostic scan tools interface with the vehicle's on-board computer. The DLC is usually located 12 inches from the center of the instrument panel (dash), under or around the driver's side for most vehicles. If the Data Link Connector is not located under the dashboard, a label should be there revealing its location. For some Asian and European vehicles, the DLC is located behind the ashtray and the ashtray must be removed to access the connector. If the DLC cannot be found, refer to the vehicle's service manual for the location.

**Figure 1-3: The DLC connector (left) can be found in the area of the car interior seen at right (black arrow).**

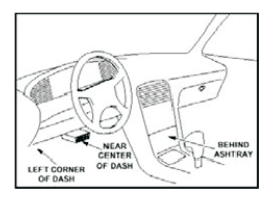

#### **2**.**4 OBD II Definitions**

Powertrain Control Module (PCM) -the OBD II terminology for the on-board computer that controls the engine and the drive train.

Malfunction Indicator Light (MIL) -Malfunction Indicator Light (Service Engine Soon, Check Engine) is a term used for the light on the instrument panel. It is to alert the driver and/or the repair technician that there is a problem with one or more of vehicle's systems and may cause emissions to exceed federal standards. If the MIL illuminates with a steady light, it indicates that a problem has been detected and the vehicle should be serviced as soon as possible. Under certain conditions, the dashboard light will blink or flash. This indicates a severe problem and flashing is intended to discourage vehicle operation. The vehicle onboard diagnostic system can not turn the MIL off until necessary repairs are completed or the condition no longer exists.

DTC -Diagnostic Trouble Codes (DTC) these identify which section of the emission control system has malfunctioned.

Freeze Frame Data -When an emissions related fault occurs, the OBD II system not only sets a code, but also records a snapshot of the vehicle operating parameters to help in identifying the problem. This set of values operating parameters to help in identifying the problem. This set of values is referred to as Freeze Frame Date and may include important engine is referred to as Freeze Frame Date and may include important engine parameters such as engine RPM, vehicle speed, air flow, engine load, fuel pressure, fuel trim value, engine coolant temperature, ignition timing advance, or closed loop status.

## **3. Using the Scan Tool**

#### **3.1 Tool Description - OBDMATE OM 123**

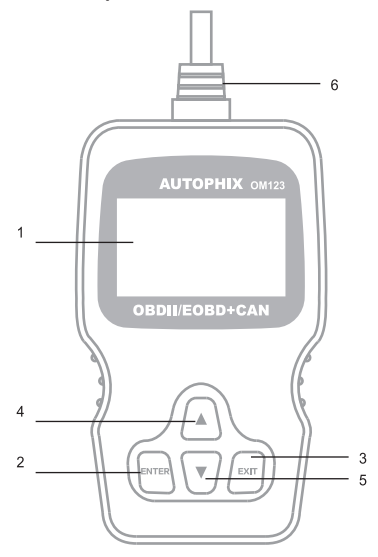

1. LCD DISPLAY – Indicates test results. Backlit, 128 x 64 pixel display with contrast adjustment.

2. ENTER BUTTON – Confirms a selection (or action) from a menu.

3. EXIT BUTTON – Cancels a selection (or action) from a menu or returns to the menu. It is also used to exit DTC Lookup screen.

4. UP SCROLL BUTTON – Moves up through menu and submenu items in menu mode. When more than one screen of data is retrieved, moves up through the current screen to the previous screens for additional data.

5. DOWN SCROLL BUTTON – Moves down through menu and submenu items in menu mode. When more than one screen of data is retrieved, moves down through the current screen to next screens for additional data.

6. OBD II CONNECTOR – Connects the scan tool to the vehicle's Data Link Connector (DLC).

#### **3.2 Specifications**

1) Display: Backlit, 128 × 64 pixel display with contrast adjustment

2) Operating Temperature: 0 to 60°C (32 to 140 F°)

3) Storage Temperature: -20 to 70°C (-4 to 158 F°)

4) External Power: 8.0 to 18.0 V power provided via vehicle battery

5) Dimensions:

22 mm (0.90") **Length** 125 mm (5.00") 70 mm (2.80") **Width Height**

6) NW: 0.23kg (0.51lb), GW: 0.32kg (0.74lb)

#### **3.3 Included**

1) OM123 Scan Tool main unit

2) User's Manual

#### **3**.**4 Language**

1) From the Main Menu, use the UP/DOWN scroll button to select the Language and press the ENTER button.

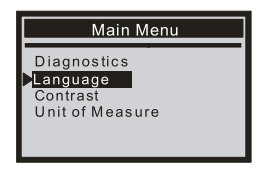

#### 3.5 Contrast

1) From the Main Menu, use the UP/DOWN scroll button to select Contrast, and press ENTER.

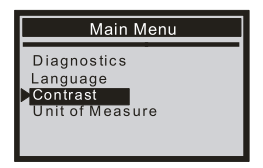

2) From the Contrast menu, use the UP/DOWN scroll button to increase or decrease contrast.

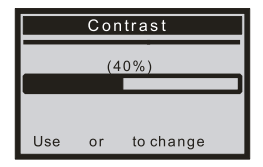

3) Press ENTER to save your settings and return to the previous menu.

#### 3.6 Unit of Measure

1) From the Main Menu, use the UP/DOWN scroll button to select Unit of Measure, and press ENTER.

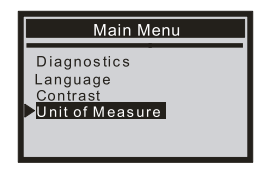

2) From the Unit of Measure menu, use the UP/DOWN scroll button to select the desired Unit of Measure.

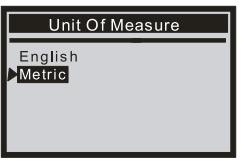

3) Press the ENTER button to save your selection and return to the previousmenu.

#### **4.OBD II Definitions**

- **CAUTION: Don't connect or disconnect any test equipment with ignition on or engine running.** 
	- 1) Turn the ignition off.
	- 2) Locate the vehicle's 16-pin Data Link Connector (DLC).
	- 3) Plug the scan tool cable connector into the vehicle's DLC.
	- 4) Turn the ignition on.
	- 5) Press ENTER to enter Main Menu. Use the UP/DOWN scroll button to select Diagnostics from the menu.

Turn the ignition on Press any key to con. Main Menu

**Diagnostics** Language Contrast Unit of Measure

6) Press ENTER to confirm. A sequence of messages displaying the OBD II protocols will be observed on the display until the vehicle protocol is detected.

#### **If the scan tool fails to communicate with the vehicle's ECU (Engine Control Unit), a "LINKING ERROR!" message shows up on the display.**

- \* Verify that the ignition is ON:
- Check if the scan tool's OBD II connector is securely connected to the vehicle's DLC;
- Verify that the vehicle is OBD II compliant;
- Turn the ignition 'off' and wait for about 10 seconds. Turn the ignition back to 'on' and repeat the procedure from step 5.

#### **4.1 Read Codes**

- **Stored codes are also known as "hard codes" or "permanent codes". These codes cause the control module to illuminate the malfunction indicator lamp (MIL) when an emission-related fault occurs.**
- **Pending Codes are also referred to as "maturing codes" or "continuous monitor codes". They indicate problems that the control module has detected during the current or last driving cycle, but are not considered serious, yet. Pending Codes will not turn on the malfunction indicator serious, yet. Pending Codes will not turn on the malfunction indicator up cycles, the code clears from memory.**

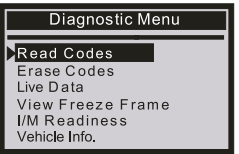

#### **4.2 Erase Codes**

**Notes:** 

- **This function is performed with key on engine off . Do not start the engine.**
- **Before performing this function, make sure to retrieve and record the trouble codes.**
- **After clearing, you should retrieve trouble codes once more or turn ignition on and retrieve codes again. If there is still some trouble codes for hard troubles, please find the reason caused the trouble code firstly, and then solve the problem. Now, the trouble codes can be erased.**

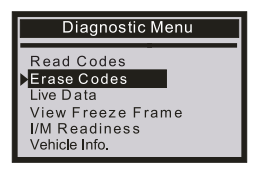

#### **4.3 Live Data**

**The OBD II Scan Tool is a special diagnostic tool that communicates with the vehicle's computer. The Scan Tool lets you view "real-time" Live Data. This information includes values (volts,rpm, temperature, speed etc.) and system status information (open loop, closed loop, fuel system status, etc.) generated by the various vehicle sensors, switches and actuators. Press ENTER**

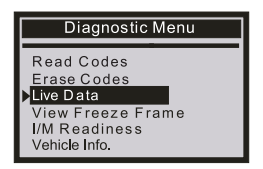

#### **4.4 View Freeze Frame**

**When an emission-related fault occurs, certain vehicle conditions are recorded by the on-board computer. This information is referred to as freeze frame data. View Freeze Data is a snapshot of the operating conditions at the time of an emission-related fault.** 

**if DTCs were erased, View Freeze Data may not be stored in vehicle memory depending on vehicle.** 

Use the UP/DOWN scroll button for more PIDs if an  $\triangle$  or  $\blacksquare$  arrowappearson the screen. Press EXIT to return to Diagnostic Menu.

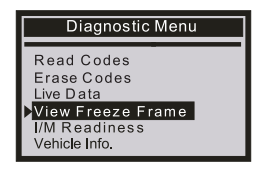

#### 4.5 I/M Readiness

**I/M refers to Inspection and Maintenance, that is legislated by the Government to meet federal clean-air standards. I/M Readiness indicates whether or not the varous emissions-related systems on the vehicle are operating properly and are ready for Inspection and Maintenance testing. The I/M Readiness Monitor Status function also can be used (after repair of a fault has been performed) to confirm that the repair has been performed correctly, and/or to check for Monitor Run Status.** 

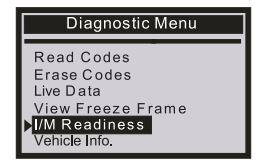

#### 4.6 Vehicle Info.

**Select [Vehicle Info.] and press [ENTER], the screen will display the formation such as VIN (Vehicle indentification Number), CID (Calibration ID) and CVN (Calibration verify number).** 

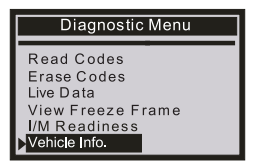

## **5. Warranty and Service**

#### **5.1 Limited One Year Warranty**

**THIS WARRANTY IS EXPRESSLY LIMITED TO PERSONS WHO PURCHASE AUTOPHIX PRODUCTS FOR PURPOSES OF RESALE OR USE IN THE ORDINARY COURSE OF THE BUYER'S BUSINESS.** 

**AUTOPHIX electronic product is warranted against defects in materials and workmanship for one year (12 months) from date of delivery to the user.** 

**This warranty does not cover any part that has been abused, altered, used for a purpose other than for which it was intended, or used in a manner inconsistent with instructions regarding use. The exclusive remedy for any automotive meter found to be defective is repair or replacement, and AUTOPHIX shall not be liable for any consequential or incidental damages.** 

**Final determination of defects shall be made by AUTOPHIX in accordance with procedures established by AUTOPHIX. No agent, employee, or representative of AUTOPHIX has any authority to bind AUTOPHIX to any affirmation, representation, or warranty concerning AUTOPHIX automotive meters, except as stated herein.** 

#### **5.2 Service Procedures**

**If you have any questions, please contact your local store, distributor** 

**or visit our website at www. autophix.com .** 

**If it becomes necessary to return the scan tool for repair, contact your** 

**local distributor for more information.** 

#### **6.FAQ**

1.Support what kind of car ?

It support for the 12v voltage,16pin interface,after1996 OBD2compliant US,European and Asian vehicles.

2.Why the product is connected to vehicle,but still can not read the data? After plug product into vehicle OBDII interface,put key to the On location or start engine to test again.(if you do not do like that,even if the screen bright,it can not read the data)

3. Why we erased the fault codes, the trouble light still bright?

Fault code is divided into temporary fault codes and permanent fault codes. if it is temporary failure,using our product it is sure to remove.But if it is a permanent fault,even we erased fault code,the trouble light will be bright. It means vehicle issue has not been fundamentally solve.You have to go to 4s shop or repair shop to find a professional maintenance repair.

4.Where is settings of language?

Our product is multilingual configuration,the default language is English, if you want to change the language,you can be in "Setting-language menu click on the "confirm" to choose the required language switching language types.

5.There is no words display just blue screen after product electrify.What should we do?

Please test several times,if it is still blue screen,please contact the nearest suppliers,we will replace a new product for you.

#### **1**. **Beschreibung und Funktion**

Das OBD-System ist für die Onboard-Diagnose von elektronischen Systemen in Kraftfahrzeugen geeignet, die über eine standardisierte OBD-Buchse verfügen. Dies sind alle Fahrzeuge mit Ottomotor ab Bj. 2000 (zum Teil ab Bj. 1996) und alle Fahrzeuge mit Dieselmotor ab Baujahr 2003. Das Diagnosegerät ist in der Lage, die in den Fehlerspeichern der Bordelektronik gespeicherten Fehlermeldungen über Fehlfunktionen, z. B. der Abgasreinigungsanlage, auszulesen, den Fehler zu analysieren und auszugeben sowie Fehlerspeicher zu löschen.

#### **Die Funktionen und Eigenschaften**:

- · Unterstützte Protokolle: CAN, VPW, PWM, ISO 9141, KWP 2000
- · Liest und löscht Fehlermeldungen (DTC) der Steuergeräte
- · Überwacht den Emissionsstatus der Abgasreinigung
- · Liest Fahrzeug-Identifkationsdaten (VIN/CIN/CVN)
- · Löscht Fehlerspeicher (MIL-Leuchte), setzt Monitore zurück
- · Live-Datenanzeige
- · Gut ablesbares LC-Display mit Hintergrundbeleuchtung
- · Stand-alone-Gerät, benötigt keinen PC zur Auswertung
- · Spannungsversorgung über OBD-Schnittstelle

#### **2**. **Bestimmungsgemäßer Einsatz**

Das Diagnosegerät ist für die Onboard-Diagnose von elektronischen Steuerungssystemen in Fahrzeugen mit Otto- und Dieselmotor vorgesehen, die über eine 16-polige OBD II-Schnittstelle verfügen. Weiterhin ist ein Rückstellen von Fehlerspeichern möglich, die über die Motorkontrollleuchte (MIL) angezeigt werden.

Der Einsatz darf nur in trockener, staubfreier Umgebung erfolgen.

Die Nichteinhaltung dieser Bestimmungen und die Nichtbeachtung der Sicherheitshinweise kann zu Unfällen und Schäden führen.

Ein anderer Einsatz als in dieser Bedienungsanleitung beschrieben ist nicht zulässig und führt zu Gewährleistungs- und Garantieverlust sowie zu Haftungsausschluss. Dies gilt auch für Veränderungen und Umbauten.

#### **3**. **Sicherheits**- **und Betriebshinweise**

- · Beachten Sie die Nutzungsbedingungen im Kapitel 2. Die Missachtung dieser Nutzungsbedingungen kann zu Unfällen, Sach- und Personenschäden führen.
- · Das Gerät ist kein Spielzeug, es gehört nicht in Kinderhände. Es enthält heiße, kleine und verschluckbare Teile sowie Kabel, die Strangulierungsgefahren bergen.
- · Lassen Sie Verpackungsmaterialien nicht achtlos liegen, diese können für spielende Kinder zu einer Gefahr werden.
- · Die Nutzung durch Jugendliche, Auszubildende usw. ist durch eine im Umgang mit dem Gerät vertraute Person zu überwachen.
- · Halten Sie bei allen Arbeiten am Fahrzeug Kinder sowie Personen, die über geistige und körperliche Defeizite verfügen, fern.
- · Bei Nutzung im gewerblichen Bereich sind die dort geltenden Unfallverhütungsvorschriften zu beachten.
- · Das Diagnosegerät darf nicht angeschlossen oder vom Fahrzeug getrennt werden, solange die Zündung eingeschaltet ist.
- · Wenn Sie die Live-Funktionen nutzen wollen, sorgen Sie dafür, dass weder das Gerät noch das Anschlusskabel Sie beim Fahren behindern kann. Achten Sie auch darauf, dass Gerät und Kabel sich nicht während der Fahrt bewegen und Sie bei der Bedienung des Fahrzeugs behindern kann. Bedienen Sie das Gerät während der Fahrt nicht, dies kann Sie vom Führen des Fahrzeugs ablenken.
- · Die Nutzung des Gerätes während der Fahrt auf öffentlichen Straßen ist nicht zulässig.
- · Die OBD-Prüfung ist nur im Stand des Fahrzeugs zulässig, ziehen Sie, sofern ein Starten des Motors erforderlich ist, die Handbremse an, stellen Sie das Getriebe auf Neutral und nehmen Sie Prüfungen mit laufendem Motor nur im Freien oder Garagen vor, die über eine entsprechend leistungsfähige Entlüftung verfügen.
- · Lassen Sie niemals das Fahrzeug unbeaufsichtigt, solange eine Diagnose läuft und der Zündschlüssel steckt.
- · Bei allen Arbeiten am Fahrzeug die geltenden Sicherheitsvorschriften beachten, insbesondere keine weite Kleidung, keinen Schmuck tragen, lange Haare am Kopf fxieren (z. B. Haarnetz) und extreme Vorsicht bei allen Arbeiten im Motorraum (drehende Teile, Hochspannungsführende Teile, heiße Teile) walten lassen.
- · Bei Defekten, Betriebsstörungen, mechanischen Beschädigungen sowie nicht durch diese Bedienungsanleitung klärbaren Funktionsproblemen nehmen Sie das Gerät sofort außer Betrieb und konsultieren Sie unseren Service zu einer Beratung bzw. eventuellen Reparatur.

Beachten Sie die in unseren AGB bzw. Publikationen angegebenen Service-Hinweise bezüglich einer Service-Abwicklung und technischer Beratung.

. **Bedien**-, **Anschluss**- **und Anzeigeelemente**

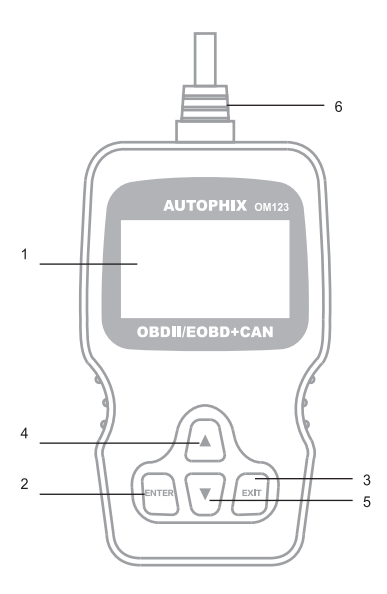

- Display
- Enter-Taste zur Auswahl von Menüfunktionen
- Exit-Taste zum Verlassen von Menüs und für spezielle Setup-Funktionen
- Taste Hoch zum Bewegen in Menüs und in Anzeigen mit mehreren Bildschirmseiten
- Taste Herunter zum Bewegen in Menüs und in Anzeigen mit mehreren Bildschirmseiten
- OBD II-Anschluss

#### **5. DTC**

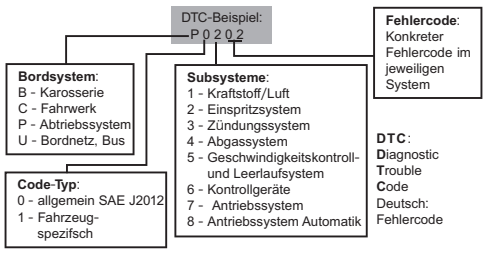

#### **6. Inbetriebnahme und Betrieb**

#### **6.1 Inbetriebnahme, OBD-Schnittstelle**

· Vergewissern Sie sich, dass das zu untersuchende Fahrzeug über eine OBD II-Buchse verfügt. Diese befi ndet sich im Innenraum im Umkreis von ca.

1 m um den Fahrerplatz (z. B. links unter dem Armaturenbrett, oder an der Mittelkonsole. Sehen Sie in der Betriebsanleitung nach, ob und wo Ihr Fahrzeug über eine solche Diagnosebuchse verfügt.

Bitte beachten Sie, dass es durchaus ältere Fahrzeuge gibt, die bereits über diese Buchse verfügen, aber nicht alle Funktionen unterstützen.

· Schließen Sie das Diagnosegerät bei ausgeschalteter Zündung an die OBD II-Buchse an.

#### **6.2 Gerät individuell einstellen (Setup), Geräteinfo,**

· erscheint, drücken Sie die TasteENTER und wählen Sie im dann erscheinenden Hauptmenü mit den Hoch/Herunter-Tasten die Option "System Setup" an. Starten Sie die Funktion mitder Taste ENTER.

Das Bewegen in den Menüs erfolgt mit den Pfeiltasten, mit ENTER wird eine angewählte Option bestätigt, mit EXIT wird zum vorhergehenden Menü zurückgesprungen.

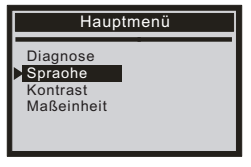

#### **Sprache einstellen:**

· Wählen Sie "Language" an, dann ENTER betätigen und die Sprache auswählen.

#### **Kontrast einstellen**

· Wählen Sie "Contrast" an, dann ENTER betätigen und mit den Pfeiltasten denDisplaykontrast einstellen.

#### **Maßeinheiten wählen:**

· Wählen Sie "Unit of Measure" an, dann ENTER betätigen und zwischen Metrisch oder Englisch wählen

#### **6.3 Fehlercodes auslesen**

Bitte beachten!

Niemals das Diagnosegerät an die OBD II-Buchse anschließen oder trennen, solange die Zündung eingeschaltet ist oder der Motor läuft!

· Nach dem Anschluss an die OBD-Buchse meldet sich das Diagnosegerät mit seinem Startbildschirm.

· Schalten Sie die Zündung an (Motor muss nicht gestartet werden)

· Drücken Sie die Taste "ENTER" und wählen Sie im Haupt-Menü "Diagnostics" an.

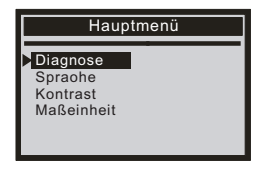

Jetzt sucht das Gerät das OBD-Protokoll des Fahrzeugs. Dabei erscheinen eine Reihe Meldungen im Display, bis das Protokoll erkannt ist.

· Erscheint statt dessen die Meldung "Linking Error", so schalten Sie die Zündung für mind. 10 Sekunden aus, kontrollieren Sie die Steckerverbindung und schalten Sie die Zündung wieder an. Drücken Sie nun erneut die Taste "EN-TER".

Erscheint wiederholt trotz ordnungsgemäßem Anschluss die Fehlermeldung, so kann das Diagnosegerät keine Verbindung mit dem untersuchten Fahrzeug aufnehmen, eine Fehlerdiagnose ist nicht möglich.

Im Fahrzeug-Steuergerät gespeicherte Codes werden als "Permanent bzw. Stored Codes" bezeichnet. Sie können je nach Relevanz für die Funktion des Abgassystems dazu führen, dass die Motorkontrollleuchte (MIL) aufl euchtet. So genannte "Pending Codes" sind nur vorläufi g gespeichert, weil sie nur einmalig oder sehr selten auftreten. Sie lösen vorerst keine Fehleranzeige (MIL) aus. Wiederholt der Fehler sich nicht innerhalb einer jeweils festgelegten Anzahl von Fahrzyklen, wird der Fehler gelöscht. Tritt er jedoch wiederholt auf, löst er auch das Aufl euchten der MIL aus.

· Nach der Protokollerkennung wählen Sie im Menü "Diagnose" die Option "Read Fault codes" an und nach Drücken von ENTER erscheint die Auswahl der Code-Art (siehe oben):

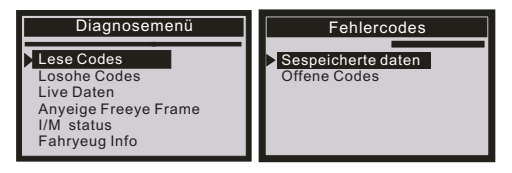

· Wählen Sie die Code-Art an und drücken Sie ENTER, das Gerät liest nun alle Fehlercodes aus und zeigt den ersten inklusive Erklärung an:

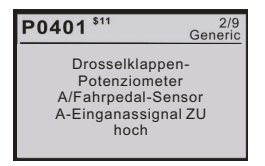

· Werden keine Fehlercodes gefunden, erscheint die Meldung "No codes are stored in the module". Warten Sie einige Sekunden und gehen Sie mit einer beliebigen Taste zurück ins Menü.

· Mit der Herunter-Taste können Sie bei mehreren Codes die weiteren Anzeigen auswählen. "generic" heißt allgemeiner Fehlercode, "specifi c" Herstellerspezifi scher Code.

· Werden herstellerspezifi sche Codes gefunden, so erscheint die Meldung "Manufacturer specifi c cods are found!" Betätigen Sie in diesem Fall eine beliebige Taste, und nach Erscheinen der Herstellerliste scrollen Sie mit den Pfeiltasten durch die Liste, um den richtigen Hersteller anzuwählen. Bestätigen Sie diese Auswahl mit ENTER.

Erscheint Ihr Hersteller nicht in dieser Liste, wählen Sie "Other" an.

· Zum Abschluss verlassen Sie die Codeanzeige mit der Taste EXIT.

#### **6.4 Fehlercodes löschen**

#### **Bitte beachten!**

Das Löschen der DTC löst auch das Löschen weiterer Fehlerdaten im System aus, so auch die Freeze Frame Daten (weitere Daten, die bei Auftreten des Fehlers im System erfasst wurden, z. B. Geschwindigkeit, Motorlast, Lambdaregelung usw.) und herstellerspezifi sch abgespeicherte Daten. Weiterhin wird der Monitorstatus der Abgassteuerungs-Überwachung (I/M-Monitor) zurückgesetzt. Erst bei folgenden Motorzyklen werden die Daten des I/M-Monitors wieder komplett aufgebaut.

Suchen und beseitigen Sie also die Fehlerursache, bevor Sie den Fehlerspeicher zurückstellen. Dies gilt insbesondere, wenn der Fehlercode wiederkehrt.

· Schalten Sie bei dieser Funktion nur die Zündung ein, starten Sie nicht den **Motor!** 

· Wählen Sie im Diagnose-Menü "Erase Codes" an und bestätigen Sie die Auswahl mit ENTER". Es erscheint zunächst eine Sicherheitsabfrage, beantworten Sie diese mit ENTER.

- · Ist das Löschen erfolgreich, erscheint "Erase Done!"
- · Drücken Sie für die Rückkehr ins Menü eine beliebige Taste.
- · War das Löschen nicht erfolgreich, erscheint:

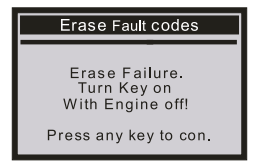

· Drücken Sie für die Rückkehr ins Menü eine beliebige Taste und starten Sie das Löschen nochmals.

· Testen Sie nach einem Löschen durch Aus- und Wiedereinschalten der Zündung und erneutem Lesevorgang, ob der Fehler wirklich gelöscht wurde.

#### **6.5 Abgassystem-Überprüfung (I/M Readiness)**

#### **Bitte beachten!**

Diese Funktion wird eingesetzt, um die Zustände und die Funktion des Abgassystems zu überprüfen. Es eignet sich gut zur Vorabkontrolle vor einer regulären AU oder zur Funktionskontrolle nach einer Reparatur.

Bitte beachten Sie, dass ein negatives Resultat nicht unbedingt anzeigt, dass das Abgassystem keine AU bestehen würde. Die reguläre Abgasuntersuchung durchläuft mehrere Messzyklen und und Überprüfungen. Erst wenn hier gehäuft bestimmte Fehlermeldungen auftreten, besteht das Fahrzeug die AU nicht. Das OBD-Diagnosegerät ermöglicht ebenfalls weitere Untersuchungen der Abgasanlage, um fehlerhafte Bauteile herauszufi nden.

#### **6.6 Echtzeitdaten auslesen (Data Stream)**

Mit dieser Funktion können Sie aus einigen Steuergeräten (fahrzeugspezifi sch) bestimmte Daten, z. B. von Sensoren, auslesen und deren Verlauf als Werteanzeige darstellen lassen, sowie den Zustand von Kontaktsensoren, Schaltern oder Aktoren anzeigen lassen.

· Wählen Sie im Diagnose-Menü "View Data" an und bestätigen Sie die Auswahl mit ENTER. Jetzt erscheinen alle auslesbaren Einzelwerte (PIDs):

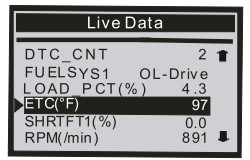

· Mit der Taste ENTER können Sie die Maßeinheiten wechseln:

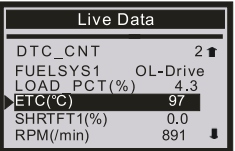

· Bewegen Sie sich mit den Pfeiltasten durch die Liste, um die einzelnen Werte zu kontrollieren.

· Mit EXIT gelangen Sie zurück ins Menü.

#### **6.7 Fehlerumgebung anzeigen (Freeze Frame)**

Hier werden die zu einem Fehlercode als Momentaufnahme zum Zeitpunkt der Speicherung des Fehlercodes mit erfassten Daten für eine genauere Fehlersuche angezeigt. Beachten Sie, dass diese Daten je nach Fahrzeug bei einem Löschen des Fehlercodes mit gelöscht werden.

· Wählen Sie im Diagnose-Menü "View Freeze Frame" an und bestätigen Sie die Auswahl mit ENTER. Es erscheint die Anzeige der zu einem Fehlercode erfassten Daten:

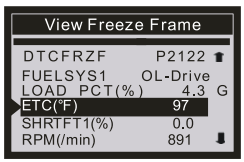

· Mit den Pfeiltasten scrollen Sie durch die Anzeige, mit EXIT wird die Anzeige verlassen.

#### **7. Wartung, Lagerung und Pfl ege**

· Trennen Sie das Gerät nach dem Einsatz von der Kfz-OBD-Buchse.

· Lagern Sie das Gerät sauber, kühl und trocken.

· Reinigen Sie das Gerät nur mit einem trockenen Leinentuch. Nicht auf das Display drücken! Bei stärkeren Verschmutzungen kann das Reinigungstuch leicht mit Wasser angefeuchtet sein. Keine Reinigungsmittel und Chemikalien einsetzen!

#### **8. Technische Daten**

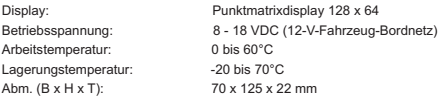

## **9.GARANTIE UND SERVICE**

#### **1.Begrenzte 1 Jahres Garantie**

DIESE GARANTIE ISTAUSDRÜCKLICH BESCHRÄNKTAUF DIE Personen DIE AUTOPHIX PRODUKTE FÜR DEN WEITERVERKAUF ERSTANDEN HABEN ODER

AUTOPHIX ELEKTRONISCHE PRODUKTE SIND GARANTIERT GEGEN FEHLER IM MATERIAL UND VERARBEITUNG FÜR EIN Jahr (12 MONATE) AB DEM LIEFERTAGI AN DEN BENUTZER..

Die Garantie deckt kein Teil welches missbraucht wurde, verändert für einen anderen als den geplanten Zweck verwandt wurde, oder auf eine Weise benutzt wurde die den Betriebsanweisungen widerspricht. Das einzige Rechtsmittel für ein automobilistisches Messgerät welches defekt ist, ist die Reparatur oder der Ersatz, und AUTOPKIX ist nicht haftbar für nachfolgende oder zufällige Schäden.

Letztliche Entscheidung über den Schaden fällt AUTOPHIX gemäss den Verfahren die AUTOPHIX erstellt hat. Kein Vertreter Angestellter oder Repräsentant der AUTOPHIX hat die Autorität AUTOPHIX zu einer Bestätigung, Repräsentation oder Garantie zu verpflichten die AUTOPHIX Automessgeräte betrifft, ausgenommen wenn anders ausgesagt.

#### **2.Service Verfahren**

Falls Sie eine Frage haben, kontaktieren Sie Ihren Händler vor Ort, oder Vertreter oder besuchen Sieunsere Website bei www.autophix.com .

Falls es notwendig ist, das Scan Tool zur Reparatur einzuschicken, kontaktieren Sie Ihren Händler vor Ort für weitere Informationen.

## **10.FAQ**

#### 1.Welche Fahrzeuge unterstützten?

Die mit der 12V-Spannung, 16 Pin-Anschluss und entsprechend der Protokolle von OBD2 ab 1996 hergestellten Benzinautos unterstützten

2. Warum das Produkt mit dem Fahrzeug verbunden ist, aber keine Daten gelesen?

Nachdem das Produkt in den OBDII-Anschluss vom Fahrzeug eingesteckt wird, testen Sie mit dem Schlüssel auf die Position AN wiedermal, oder nachdem dem Starten des Motors wieder testen (falls kein Schlüssel auf die Position AN gesteht, oder der Motor nicht gestartet wird, kann man Daten nicht lessen, obwohl der Bildschirm beleucht ).

3. Warum die Fehlercode entfernt, leuchtet die Fehlerlampe noch? Die Fehlercode ist in temporäre und permanente Fehlercodes geteilt. Als die Fehlerlampe leuchtet, falls es sich um eine vorübergehende Störung bespricht, kann man mit unseren Instrumenten dafür entfernen; wenn die Störung permanent ist, selbst wenn die Fehlercode entfernt wird, leuchtet die Fahlerlampe mit der Zeit noch wieder, dies bedeutet, dass die Fehler vom Fahrzeug noch nicht grundlegend gelöst werden, sondern auch auf die 4S-Shop oder Werkstatt gehen, um eine professionelle Reparatur zu bieten.

#### 4. Wo die Sprachen einstellen?

Die Werkskonfiguration ist eine mehrsprachige, und die Standardsprache ist Englisch. Wenn Sie die Sprache ändern möchten, können Sie im Menü von Einstellung-Sprache die gewünschte Sprache wählen, dann OK drücken, so die Änderung der Sprache fertig ist.

5. Nachdem das Produkt eingeschaltet ist, wie man damit umgehen, falls der blaue Bildschirm auftritt, aber ohne Worte?

Testen Sie bitte ein paar Mal, oder wenn der blaue Bildschirm noch auftritt, kontaktieren Sie Ihren nächsten Händler, werden wir umgehend mit neuen Maschinen ersetzen.

## **1. Précautions d'usage**

#### **Veuillez lire ce manuel d'instruction avant l'usage afin d'éviter tout dommage corporel ou sur le véhicule.**

1.Il faut toujours utiliser l'outil dans un environnement sûr. 2.N'essayez jamais d'utiliser l'outil ou de lire en conduisant le véhicule !La distraction est l'un des facteurs d'accident les plus importants. 3.Utiliser des lunettes de protection. 4.Attention aux pièces moteur en mouvement et aux pièces chaudes.

5.Utiliser l'outil dans un endroit ventilé, les gaz d'échappement sont toxiques.

6.Mettre le frein à main et des blocs au niveau des roues si le véhicule était à l'arrêt, moteur tournant.

7.Faire très attention à l'approche des composants électriques : bougies, câbles de bougies, tête de delco…

8.Avoir à proximité un extincteur.

9.Utiliser des lunettes de protection.

10.Maintenir l'outil propre, sec, sans traces d'eau ou de graisse. Utiliser un chiffon sec et le nettoyer régulièrement.

#### **2. Informations**

#### **2.1 Diagnostique de bord (OBD) II**

La première génération d'outils de diagnostique OBD-I remonte déjà à 1988. L'évolution des technologies, et le souhait d'augmenter la faculté de diagnostiquer les problèmes, afin de les solutionner de manière ciblée et efficace a conduit à cette seconde génération OBD II.

Le système OBD II est conçu pour vérifier les systèmes de contrôles d'émission et les composants majeurs du moteur soit via des tests en continu soit via des tests périodiques lors de conditions particulières.

Lorsque qu'un problème est détecté sur le véhicule, des témoins s'allument sur le tableau de bord pour aviser le conducteur. Egalement pour aviser le réparateur de la source du problème.

Il Menus a trois types d'informations possibles.

- 1) Témoins est allumé 'oui' ou 'non'
- 2) Des codes erreurs (DTC) peuvent être stockés.
- 3) Etats de surveillance des systèmes

#### **2.2 Codes erreurs (DTCs)**

Les codes d'erreurs OBDII sont des codes stockés sur l'ordinateur de bord suite à un problème relevé sur le véhicule.

Ces codes identifient un problème particulier et vous guide sur l'origine possible du problème.

Ces codes sont constitués de 5 caractères alphanumériques.

Le 1" caractère : LETTRE = quel système de contrôle a déclenché.

Les 4 autres caractères : 4 CHIFFRES = codes correspondants à des problèmes et des erreurs référencées.

## P0301

La première lettre indique la famille du DTC :

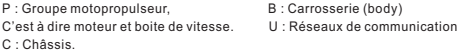

Le premier chiffre indique si le code est générique ou non (digit vert) : 0 : défaut générique  $1$  : Défaut constructeur

La liste des codes génériques n'étant pas toujours suffisante, les constructeurs peuvent ajouter de nombreux codes.

Ensuite les trois derniers digits correspondent à des codes alphanumériques :

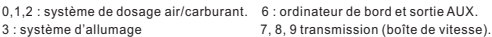

- 4 : contrôle des émissions auxiliaires A, B, C : propulsion hybride.
- 

5 : contrôle du ralenti moteur.

#### **2.3 Localisation du connecteur (DLC) Data link Connector**

Le connecteur DLC est une prise 16 broches standardisée qui sert d'interface entre le véhicule et l'outil de diagnostique. Le connecteur est habituellement à proximité du poste de pilotage. Sous un cache situé sur la console centrale ou sous le cendrier, sous le volant, à proximité de la tirette d'ouverture du coffre…

Si le connecteur était introuvable, veuillez vous référer au carnet du véhicule.

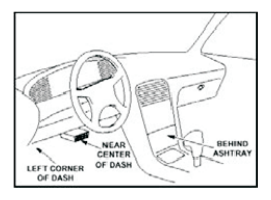

#### **2.4 OBD II Définitions**

**PCM contrôle du groupe motopropulseur**. En cas de mauvai s fonctionnement, le témoin MIL (de couleur orange) reste allumé, ce qui signifie que l'un ou plusieurs des d'émissions incorrectes et en général de mauvais fonctionnement, le véhicule peut continuer à fonctionner mais une vérification est nécessaire rapidement. Si le témoin MIL moteur clignote, arrêtez immédiatement le moteur car c'est l'indication d'un problème sérieux liés au fonctionnement du moteur.

Le témoin ne pourra être éteint par le système OBD du véhicule ou par un OBD externe qu'après réparation de la cause du problème.

**DTC (Data Trouble Code) diagnostique des codes erreurs.** Identifie les systèmes liés aux émissions (attention : BMW : DTC = traction control).

**Conditions favorables :** C'est un ensemble de conditions et de cycles qui doivent être effectués au niveau du groupe motopropulseur avant de pouvoir statuer sur son état de fonctionnement. Chaque véhicule est particulier au niveau des tests, cycles à accomplir et conditions qui doivent être rencontrées.

**Données fixes :** Lorsque qu'un problème survient, le système OBD II non seulement génère un code erreur, mais aussi prend un photo des données véhicules au moment ou le problème est détecté. Cela permet au technicien un meilleur diagnostique du problème. Les paramètres fixes relevés peuvent être par exemple : les données du compte-tours (RPM), la vitesse, le débit d'air, la charge du moteur, la pression de combustible, la température du réfrigérant moteur, l'avance moteur, etc…

#### **3. Utilisation de l'outil de diagnostique**

#### **3.1 modèle OM 123 - description**

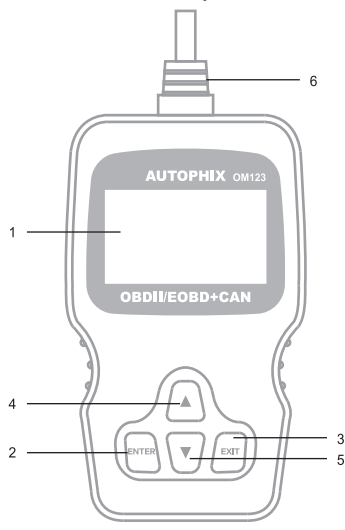

1. **LCD DISPLAY** – Ecran rétro éclairé 128 x 64 pixels avec ajustement du contraste.

2. **ENTER BUTTON** – Confirme la sélection.

3. **EXIT BUTTON** – Annule la sélection ou revient au Menu précédent. Aussi utiliser pour les paramétrages systèmes.

4. **DEFILEMENT HAUT** – recherche et sélection dans les **Menus** et les sous-Menus.

5. **DEFILEMENT BAS** – recherche et sélection dans les **Menus** et sous-Menus.

6. **OBD II CONNECTEUR** – Connecte l'appareil à la prise OBD (DLC) du véhicule.

#### **3.2 Spécifications**

1)Ecran rétro éclairé 128 x 64 pixels avec ajustement du contraste. 2)Température de fonctionnement : 0 to 60°C.

3)Courant d'entrée :8.0 à 18.0 V fourni par la batterie du véhicule.

4)Dimensions: L 125mm x 70mm X MENUS 22mm

#### **4. OBD II Diagnostic**

**Important : ne pas connecter ou déconnecter l'appareil lorsque le moteur tourne !**

1) couper le moteur.

2) Situer l'endroit ou se trouve la prise OBD.

3) Raccorder à l'appareil sur la prise.

4) Mettre le contact, l'appareil fonctionne avec ou sans moteur démarré.

5) Appuyez sur **ENTER** pour aller sur le **Menu Principal**. Utiliser le défilement HAUT/BAS pour sélectionner le Menu **Diagnostic**

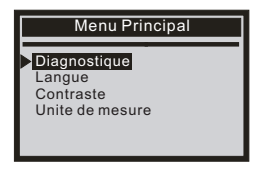

6) Appuyez sur **ENTER** pour confirmer. Une séquence de messages va défiler durant la détection du protocole utilisé par le véhicule.

#### **Si l'appareil n'arrive pas à communiquer avec le ECU (Engine Control Unit)le message d'erreur suivant 'LINKING ERROR' apparaîtra.**

-Vérifier d'avoir mis le contact ;

-Vérifier si le raccordement de l'appareil à la prise du véhicule est correct ;

-Vérifier que le véhicule soit bien compatible OBDII ;

-Couper le contact et attendre environs 10 sec, recommencer la procédure à partir du point 5.

#### **4.1 Lire les codes défauts.**

Les codes stockés sont aussi appelés 'codes permanents'. Ces codes provoquent l'allumage des témoins (MIL) lorsque qu'un problème lié aux émissions est détecté

Les codes en attente aussi appelés 'codes de contrôle en continu' indiquent des problèmes qui surviennent lors des cycles de conduite ou à la fin de l'utilisation du véhicule. Ils ne sont pas considérés importants à ce moment et ne provoquent pas l'allumage de témoins.

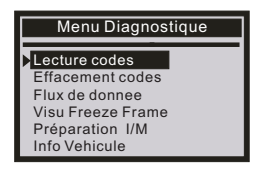

#### **4.2 Effacer les codes erreurs**

#### **Notes:**

Cette fonction se fait avec le moteur à l'arrêt, ne démarrer pas le moteur. Avant de procéder, veuillez avoir bien détecté et enregistré les codes erreurs. Après avoir effacer les codes, démarrer le moteur et contrôler que les codes soient

bien effacés.

Si des codes persistaient, chercher les sources de problèmes et solutionner-les, Ils devraient ensuite pouvoir être effacés.

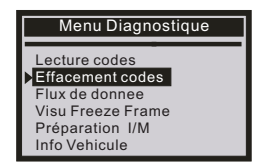

#### **4.3 Visualiser les flux de données**

Cet appareil communique avec le calculateur de votre véhicule. Il vous permet de voir en temps réel les informations traitées par le calculateur. Ces informations incluent les données (volts, tours/min, température, vitesse…) et les statuts des systèmes ( combustibles, air/co…) générés par les différentes sondes, capteurs.

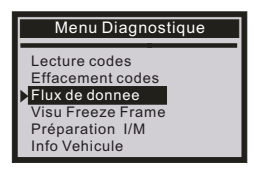

#### **4.4 Visualiser les données figées**

Lorsque un code défaut lié aux émissions apparaît, certains paramètres sont enregistrés par l'ordinateur de bord.

Ce type d'information porte le nom de donnée figée.

La visualisation de ces données figées est une vue écran des données générées au moment ou le problème a été constaté par l'ordinateur de bord.

En fonction de la marque du véhicule, les données figées peuvent être ou non effacées lors de la suppression des codes erreurs.

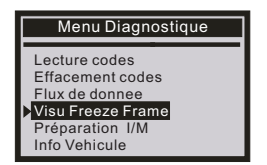

#### **4.5 Préparation Inspection/Maintenance**

Cette fonction sert à vérifier que les systèmes de contrôle des émissions du moteur fonctionnent correctement. Et s'ils sont conformes pour les opérations de maintenance et d'inspections.

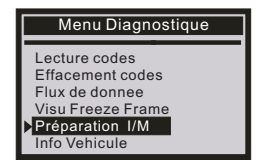

#### **4.6 Info Véhicule**

Sélectionner info véhicule et vous verrez apparaître sur l'écran des informations du type : VIN (Vehicle Identification Number), CID (Calibration ID) and CVN (Calibration verify number).

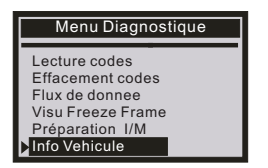

## **5.Garantie et Service**

#### **5.1Limitée à un An de Garantie**

CETTE GARANTIE EST SPECIALEMENT LIMITÉE AUX PERSONNES QUIACHÈTENT DES PRODUITSAUTOPHIXADES FINS DE LAREVENTE OU L'UTILISATION DANS LE COURS NORMAL DE L'AFFAIRE DE L'ACHETEUR.

Le produit électronique AUTOPHIX est garanti contre toute défectuosité de matériel et de fabrication pendant un an (12 mois) de la date de livraison à l'utilisateur.

Cette garantie ne couvre aucune partie qui a été consommée, changée, utilisée pour un but autre que pour laquelle elle a été destinée, ou utilisée d'une façon incohérente quant aux instructions d'utilisation. Le remède exclusif à n'importe quel compteur d'automobile jugé défectueux est la réparation ou le remplacement et AUTOPHIX ne sera responsable d'aucun dommage consécutif ou accidentel.

La détermination finale des défauts sera faite par AUTOPHIX conformément aux procédures établies par AUTOPHIX. Aucun agent, salarié, ou représentant d'AUTOPHIX n'a le pouvoir de lier AUTOPHIX à n'importe quelle affirmation, représentation, ou garantie concernant des compteurs d'automobiles AUTOPHIX, sauf comme déclaré dans le présent texte.

#### **5.2Service d'assistance**

Si vous avez des questions, Merci de contacter votre magasin local, distributeur ou visitez notre site Web à www.autophix.com . S'il devient nécessaire de rendre l'outil de feuilletage pour la réparation, contactez votre distributeur local pour plus d'informations.

## **6.FAQ**

1. Quels véhicules sont compatibles ?

Compatible avec les véhicules à essence en conformité avec l'accord OBD2 de la production après l'an 1996 d'une tension électrique de 12V et d'interface 16pin

2.Pourquoi lorsque le produit est connecté au véhicule, mais aucune donnée est trouvée ?

Brancher le produit dans l'interface OBDII de véhicule, veuillez tourner la clé à la position ON ou redémarrer le moteur, puis réessayer. (Si la clé n'est pas tournée à la position ON ou le moteur n'est pas redémarré, même si l'écran s'allume, aucune donné peut être lue.)

3. Pourquoi le clignotant d'avertissement s'allume après la suppression de code de panne ?

Les codes de panne sont classifiés en code de panne temporaire et code de panne éternel. Lorsque le clignotant d'avertissement de véhicule s'allume, si c'est la panne temporaire, utiliser notre appareil d'enlever ; si c'est la panne éternelle, même si le code de panne est éliminé, après un certain temps, le clignotant d'avertissement peut s'allumer. Ceci veut dire que le problème de véhicule n'est pas fondamentalement résolu, il faut aller à la boutique 4S ou à la boutique de maintenance pour la réparation par les experts professionnels.

4. Où est le réglage de langue ?

Lorsque le produit est sorti, il est réglé en multiple langues, la langue par défaut est Anglais, si vous voulez changer la langue, sélectionner la langue voulue dans le menu 'réglage-langue' puis cliquer sur 'confirmer' pour changer les types de langue.

5.Après la connexion d'électricité, l'écran est bleu sans affichage de texte, quoi faire ?

Veuillez tester plusieurs fois, si c'est encore écran bleu, veuillez contacter le distributeur le plus proche, nous allons changer le nouvel appareil à temps.

### 1. Precauciones y advertencias de seguridad

Para evitar lesiones personales o daños al vehículo v/o a la herramienta de escaneo, lea primero este manual de instrucciones y observe las siguientes medidas de precaución, como mínimo, siempre que esté trabajando en un vehículo.

- · Siempre ejecute las pruebas automotrices en un entorno seguro.
- · No intente operar o ver la herramienta mientras conduzca un vehículo. Operar o ver la herramienta genera distracción al conductor y podría provocar un accidente fatal.
- · Siempre porte protección ocular compatible con los estándares ANSI.
- · Opere el vehículo en un área de trabaio bien ventilada. Los gases de emisiones de escapes son tóxicos.
- · Ponga la transmisión en PARK (para transmisiones automáticas) o en NEUTRAL (para transmisiones manuales) y asegúrese de que el freno de estacionamiento esté accionado.
- · Mantenga la herramienta de escaneo seca, limpia y libre de aceite, agua o grasa. Use un detergente suave sobre un paño limpio para limpiar el exterior de la herramienta de escaneo, cuando sea necesario.

## 2. Información general

#### 2.1 Diagnóstico a bordo (OBD) II

La primera generación de Diagnósticos a bordo (llamada OBD I) fue desarrollada por la Junta de Recursos Aéreos de California (CARB, por sus siglas en inglés) y se implementó en 1988 para monitorizar algunos componentes de control de emisiones de vehículos. A medida que la tecnología evolucionó, y el deseo de mejorar el sistema de Diagnóstico a bordo aumentó, fue desarrollada una segunda generación de sistemas de diagnóstico a bordo. La segunda generación de diagnóstico a bordo es llamada "OBD II".

El sistema OBD II está diseñado para monitorizar los sistemas de control de emisiones y los componentes principales del motor al ejecutar pruebas continuas o periódicas de componentes y condiciones del vehículo específicos Cuando se detecta una falla, el sistema OBD II

enciende una lámpara de advertencia (MIL, por sus siglas en inglés) para alertar al conductor, generalmente mediante la frase "Check Engine" (verificar motor) o "Service Engine Soon" (dar servicio al motor pronto). El sistema también almacena información importante acerca del desperfecto detectado para que un técnico pueda con exactitud encontrar y resolver el problema. A continuación siga tres elementos de dicha información valiosa:

1) Si la luz indicadora de mal funcionamiento (MIL) se ordena ponerse en 'on' (encendido) o en 'Off (apagado):

2) Cuáles, si es que alguno, códigos de diagnóstico de fallas (DTC) se almacenan:

3) Estado del monitor de disposición

#### 2.2 Códigos de diagnóstico de fallas (DTCs)

Los códigos para el diagnóstico de problemas de OBD II son códigos que son almacenados por el sistema de computadora de diagnóstico a bordo en respuesta a un problema encontrado en el vehículo. Estos códigos identifican un área de problema particular y le proporcionan una quía respecto a dónde puede ocurrir una falla dentro de un vehículo. Los códigos de diagnóstico de fallas OBD de OBD Il consisten de un código alfanumérico de cinco dígitos. El primer carácter, una letra, identifica qué sistema de control envía el código. Los otros cuatro caracteres, todos números, proporcionan información adicional acerca de dónde se originó el DTC y las condiciones de operación que provocaron su envío. A continuación hay un ejemplo para ilustrar la estructura de los dígitos:

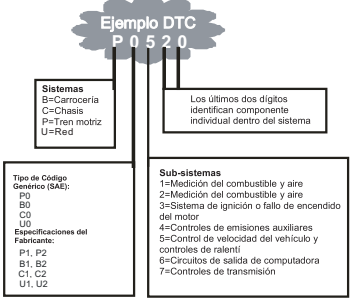

Figura 1-2: Explicación de un código de diagnóstico de fallas.

#### 2.3 Ubicación del conector Data Link (DLC)

El Conector de Data Link o Conector del enlace de diagnóstico (DLC, por sus siglas en inglés) es el conector universal de 16 pines donde se conectan las herramientas de escaneo de diagnósticos en la computadora a bordo del vehículo. El DLC se ubica generalmente a 12 pulgadas del centro del panel de instrumentos (tablero) debaio o alrededor del lado del conductor en la mayoría de los vehículos. Si el Conector de Data Link no se ubica debaio del tablero, debe haber una etiqueta indicando su ubicación. Para algunos vehículos asiáticos y europeos, el DLC se ubica debajo del cenicero, y este debe retirarse para acceder al conector. Si no se encuentra el DLC, consulte el manual de servicio del vehículo para saber su ubicación

Figura 1-3: El conector DLC (izquierda) puede encontrarse en el área del interior del vehículo que se ve a la derecha (flecha negra).

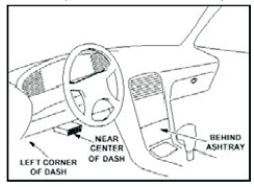

#### 2.4 Definiciones de OBD II

Módulo de control del tren motriz (PCM, por sus siglas en inglés) - La terminología del OBD II para la computadora a bordo que controla el motor v el tren motriz.

Luz indicadora de desperfecto (MIL, por sus siglas en inglés) - Luz indicadora de un desperfecto (Dar servicio al motor pronto, verifique el motor) es un término usado para la luz del panel de instrumentos. Es para alertar al conductor y/o al técnico de reparaciones de que hay un problema con uno o más sistemas del vehículo y que puede causar que las emisiones excedan las normas federales. Si la MIL se ilumina con una luz continua, indica que se ha detectado un problema y que debe darse servicio al vehículo tan pronto como sea posible. Bajo ciertas condiciones, la luz en el tablero destellará o parpadeará. Esto indica un problema serio y el destello tiene como fin desalentar la operación del vehículo. El sistema de diagnóstico a bordo del vehículo no puede apagar la luz MIL hasta que las reparaciones necesarias se efectúen o hasta que la condición desaparezca.

DTC - Códigos de diagnóstico de fallas (DTC, por sus siglas en inglés) estos identifican cuáles secciones del sistema de control de emisiones tiene fallas

Datos de cuadro fijo - Cuando ocurre una falla relacionada con emisiones, el sistema OBD II no solo envía un código, sino que también realiza una toma de los parámetros de operación del vebículo para avudar en la identificación del problema. Este conjunto de parámetros de operación avudan a identificar el problema. Este conjunto de valores se conoce como Datos de cuadro fijo y puede incluir parámetros importantes tales como RPM, velocidad del vehículo, flujo del aire, carga del motor, presión del combustible, valor de aiuste del combustible. temperatura del anticongelante del motor, avance del ajuste de la ignición o estatus de ciclo dosificado

### 3. Uso de la herramienta de escaneo

#### 3.1 Descripción de la herramienta OBDMATE OM123

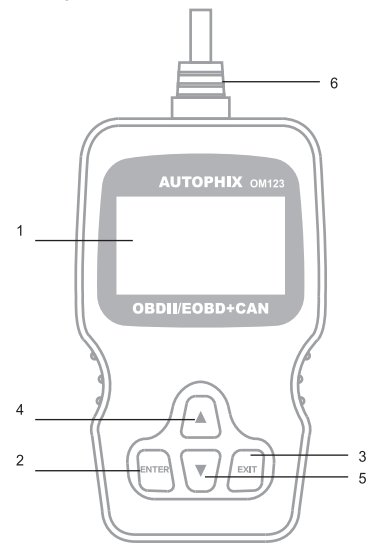

1. PANTALLA DE LCD - Indica los resultados de la prueba. Pantalla retroiluminada, de 128x64 píxeles con aiuste de contraste.

2. BOTON ENTER - Confirma una selección (o acción) de un menú.

3. BOTÓN EXIT - Cancela una selección (o acción) de un menú o regresa al menú. También se usa para salir de la pantalla de búsqueda de DTC.

4. BOTÓN DE DESPLAZAMIENTO HACIA ARRIBA - Se mueve hacia arriba a través de los elementos del menú y del submenú en el modo de menú. Cuando se recupera más de una pantalla de datos, este se mueve hacia arriba a través de la pantalla actual hacia las pantallas anteriores para ver datos adicionales.

5. BOTÓN DE DESPLAZAMIENTO HACIA ABAJO - Se mueve hacia abaio a través de los elementos del menú y del submenú en el modo de menú. Cuando se recupera más de una pantalla de datos, este se mueve hacia abaio a través de la pantalla actual hacia las pantallas siguientes para ver datos adicionales.

6. CONECTOR OBD II - Conecta la herramienta de escaneo con el conector Data Link (DLC) del vehículo.

#### 3.2 Especificaciones

1) Pantalla: Retroiluminada, de 128x64 píxeles con ajuste de contraste.

 $21$ Temperatura de operación: De 0 a 60 °C (de 32 a 140 °F)

Temperatura de almacenamiento: De -20 a 70°C (de -4 a 158 F°)  $31$ 

 $4<sub>1</sub>$ Alimentación externa: De 8.0 a 18.0 V proporcionado mediante la batería del vehículo

5) Dimensiones:

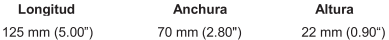

Peso neto: 0.23kg (0.51 lb), peso bruto: 0.32kg (0.74 lb)  $6)$ 

#### 3.3 Incluido

- $1)$ Unidad principal de herramienta de escaneo OM123
- $2)$ Manual del usuario

#### 3.4 Idioma

1) Desde el menú principal, use el botón de desplazamiento UP/DOWN para seleccionar el idioma y presione el botón ENTER.

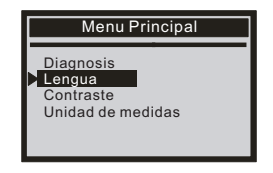

#### 3.5 Contraste

1) Desde el menú principal, use el botón de desplazamiento UP/DOWN para seleccionar el contraste y presione el botón ENTER.

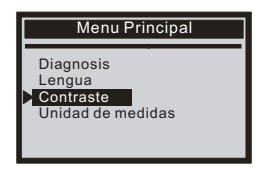

2) Desde el menú de contraste, use el botón de desplazamiento UP/DOWN para aumentar o reducir el contraste.

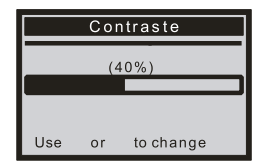

3) Presione ENTER para guardar su configuración y regresar al menú anterior

#### 3.6 Unidad de medida

1) Desde el menú principal, use el botón de desplazamiento UP/DOWN para seleccionar la unidad de medida y presione el botón ENTER.

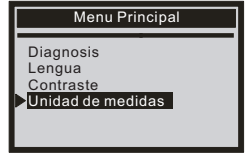

2) Desde el menú de las unidades de medida, use el botón de desplazamiento ARRIBA/ABAJO para seleccionar la unidad de medida deseada.

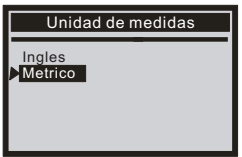

3) Presione el botón ENTER para quardar su selección y regresar al menú anterior.

## 4. Diagnósticos de OBD II

· PRECAUCIÓN: No conecte o desconecte ningún equipo de prueba con el interruptor de ignición en la posición ON o con el motor en funcionamiento.

1) Ponga el interruptor de la ignición en OFF.

2) Ubique el conector Data Link (DLC) de 16 pines del vehículo.

3) Enchufe el conector del cable de la herramienta de escaneo en el DLC del vehículo.

4) Ponga el interruptor de la ignición en ON.

5) Presione ENTER para entrar al menú principal. Use el botón de desplazamiento UP/DOWN para seleccionar Diagnósticos en el menú.

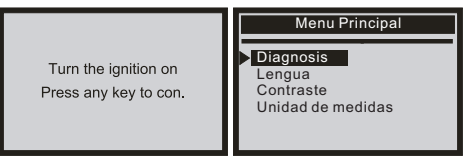

6) Presione ENTER para confirmar. Se observará una secuencia de mensajes mostrando los protocolos del OBD II en la pantalla de la unidad hasta detectar el protocolo del vehículo.

\* Si la herramienta de escaneo no puede comunicarse con la Unidad de control del vehículo (ECU, por sus siglas en inglés), se mostrará el mensaje de "LINKING ERRORI" en la pantalla.

- · Verifique que el interruptor de la ignición esté en ON:
- · Verifique que el conector de la herramienta de escaneo OBD II esté conectado correctamente al DLC del vehículo:
- Verifique que el vehículo sea compatible con OBD II:
- · Ponga el interruptor de la ignición en OFF y espere alrededor de 10 segundos. Vuelva a poner el interruptor de la ignición en ON y repita el procedimiento desde el paso 5.

#### 4.1 Lectura de códigos

\* Los códigos almacenados también se conocen como "códigos duros" o "códigos permanentes". Estos códigos hacen que el módulo de control encienda la lámpara indicadora de fallas (MIL) cuando ocurre una falla relacionada con emisiones.

\* Los códigos pendientes también se conocen como "códigos en maduración" o "códigos de monitor continuo". Indican los problemas que el módulo de control ha detectado durante el ciclo actual o el anterior. pero no se consideran graves, aún. Los códigos pendientes no encenderán el indicador de fallas serias, aún. Los códigos pendientes no encenderán los ciclos de indicadores de fallas, el código se borra de la memoria.

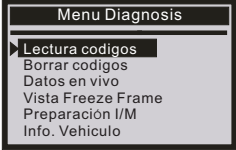

#### 4.2 Eliminación de códigos

Notas<sup>-</sup>

· Esta función se ejecuta con la llave puesta y el motor apagado. No encienda el motor.

· Antes de ejecutar esta función, asegúrese de recuperar y registrar los códigos de fallas.

· Después de eliminar, debe recuperar los códigos de fallas una vez más o poner el interruptor de la ignición en ON y recuperar una vez más los códigos. Si aún has algún código de fallas para problemas difíciles, sírvase encontrar el motivo que originó el código de falla primero, y después solucione el problema. Ahora, los códigos de fallas pueden eliminarse.

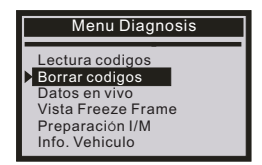

#### 4.3 Datos en vivo

La herramienta de escaneo OBD II es una herramienta de diagnóstico especial que se comunica con la computadora dele vehículo. La herramienta de escaneo I permite ver datos en vivo. "en tiempo real". Esta información incluve valores (voltios, rom, temperatura, velocidad, etc.) e información de fallas del sistema (ciclo abierto, ciclo cerrado, estado del sistema de combustible, etc.) generados por los diferentes sensores, interruptores y actuadores del vehículo. Presione ENTER

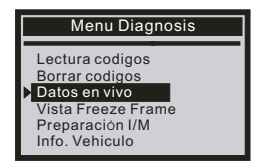

#### 4.4 Ver cuadro fiio

Cuando ocurre una falla relacionada con emisiones, ciertas condiciones del vehículo se registran en la computadora a bordo. Esta información se conoce como datos de cuadro fijo. Ver datos de cuadro fijo es una toma de las condiciones de operación al momento de la falla relacionada con emisiones

· Si se eliminan los DTC. Dependiendo del vehículo, los datos de cuadro fijo pueden no ser almacenados en la memoria del vehículo.

Use el botón de desplazamiento UP/DOWN para ver más PID o si una flecha 1 or ↓ aparece en la pantalla. Presione EXIT para regresar al menú de diagnósticos.

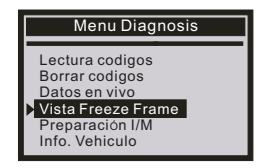

#### 4.5 Disposición de I/M

I/M se refiere a inspección y mantenimiento, regulado por el gobierno para cumplir las normas federales de limpieza del aire. La disposición I/M indica si o no los diferentes sistemas del vehículo relacionados con emisiones están operando adecuadamente y si se encuentran listos para pruebas de inspección y mantenimiento. la función de estado del monitor de la disposición I/M también puede usarse (después de reparación de que un código de falla se ejecute) para confirmar que la reparación se haya hecho correctamente v/o para verificar el estado de funcionamiento del monitor.

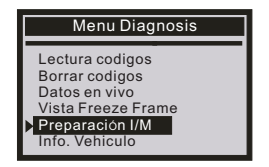

#### 4.6 Información del vehículo

Seleccione [Vehicle Info.] y presione [ENTER], la pantalla mostrará información como el número de identificación del vehículo (VIN). ID de calibración (CID) y el número de verificación de la calibración (CVN).

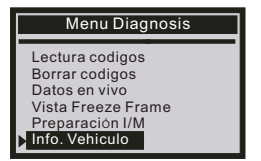

## **5. Garantía y servicio**

### **5.1Garantía limitada de un año**

ESTA GARANTÍA SE LIMITA EXPRESAMENTE A LAS PERSONAS QUE ADQUIEREN PRODUCTOS AUTOPHIX PARA FINES DE REVENTA O PARA USO EN EL CURSO NORMAL DE LOS NEGOCIOS DEL COMP RADOR.

El producto electrónico AUTOPHIX está garantizado contra defectos en materiales y mano de obra durante un año (12 meses) a partir de la fecha de entrega al usuario.

Esta garantía no cubre ninguna parte que ha sido maltratada, alterada, utilizado para un fin distinto para el que fue diseñada, o utilizada de manera incompatible con las instrucciones sobre su uso. La única solución para cualquier medidor automotriz que se encuentre defectuoso es la reparación o reemplazo, y AUTOPHIX no será responsable por ningún daño consecuente o incidental.

La determinación final de defectos la efectuará AUTOPHIX de conformidad con los procedimientos establecidos por AUTOPHIX. Ningún agente, empleado o representante de AUTOPHIX tiene autoridad alguna para obligar a AUTOPHIX a cualquier afirmación, representación o garantía en relación con los medidores automotrices AUTOPHIX, con excepción de lo indicado en el presente documento.

#### **5.2Procedimientos de servicio**

Si tiene alguna pregunta, sírvase comunicarse a su tienda o distribuidor local o visite nuestro sitio web www.autophlx.com .

Si fuera necesario devolver la herramienta de escaneo para su reparación, póngase en contacto con su distribuidor local para obtener más información.

## **6. FAQ**

#### 1. A qué vehículos se adapta? ¿

Se adapta a vehículos a gasolina con voltaje de 12V e interfaz de 16pin fabricados después del año 1996 que cumplen con el acuerdo OBD2.

2. Por qué no se logra leer los datos al conectar el producto al vehículo? ¿ Después de introducir el producto en la interfaz OBDII del vehículo, gire la llave a la posición ON o ponga en marcha el motor, y luego realice un otro ensayo. (Si no gira la llave a la posición ON o no pone en marcha el motor, no podrá leer los datos, aunque la pantalla brille.)

#### 3. Por qué la luz indicadora de avería aún brilla después de eliminar el ¿ código de avería?

El código de avería se clasifica en el temporal y el definitivo. Cuando la luz indicadora de avería del vehículo brilla, en caso de avería temporal, se puede eliminarlo con nuestro instrumento; pero si es una avería definitiva, la luz indicadora de avería aún brillará tras un tiempo, aunque se haya eliminado el código de avería. Esto indica que el problema producido en el vehículo no ha sido completamente resuelto, y es necesario ir a la tienda 4S o tienda de mantenimiento para que un reparador especializado lo repare.

#### 4. Dónde se ajusta el idioma? ¿

Se han configurado varios idiomas al terminar la fabricación del producto, y el idioma predeterminado es inglés. Si quiere cambiar de idioma, podrá seleccionar el idioma que necesita en el menú 'Ajuste-Idioma' y hacer clic con 'Confirmar', así que se logra el cambio de idioma.

5. Cómo solucionar la pantalla azul sin visualización de ningún carácter ¿ después de conectar el producto a la alimentación eléctrica? Realice unos ensayos. Si aparece aún la pantalla azul, póngase en contacto con el proveedor más cercano. Lo renovaremos oportunamente.

#### AUTOPHIX TECH CO., LTD

- Address: Floor 9, Block C, 1980 Culture Creative Industry Park, Longhua, Shenzhen, Guangdong, 518131 P.R.China
- Phone: 0755-8528-1258
- E-mail: sales@autophix.com
- Msn: autophix@hotmai.com
- Website: www.autophix.com